## **Custom Index**

This Index contains a list of all Help topics available for Custom. You can use the scroll bar to see the entries that are not currently visible in the Help window.

For information on how to use Help, press F1 or choose Using Help from the Help menu.

### **Overview**

**File**

**New** Open... **Save** Save As... Set Password... **Exit** 

### **Interface**

Add... Duplicate... **Delete** 

## **Setup**

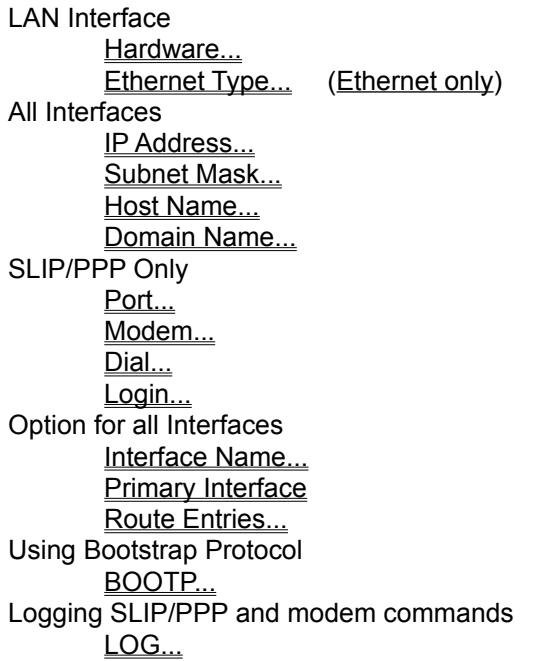

### **Services**

Default Gateway... Frequent Destination... Domain Servers... Host Table...

### **Connect**

**Connect Disconnect**  **Help**

Help About...

### **Overview**

Custom is the customization and control program supporting NetManage NEWT- Enhanced Windows TCP/IP stack. NEWT can be configured to concurrently utilize multiple network interfaces. NEWT supports Ethernet, Token Ring, FDDI, SLIP (Serial Line Internet Protocol) and PPP (Point to Point Protocol). SLIP/PPP allows the host to communicate with another host or Network using a serial line, directly attached and/or a modem.

Interface configuration can be stored in a file. The default configuration file is TCPIP.CFG, and is loaded by the NMPCIP.DLL at start up.

An animated icon mechanism is provided, to signal that a SLIP/PPP connection is active or non\_active.

## **New**

New creates a new configuration template.

When you choose New, Custom lets you start with a blank configuration template(file).

To select a new file:

- 1. Point to the File menu and click the mouse button.
- 2. Click the **New** command.

# **Open...**

Open an existing configuration file.

When you choose Open, Custom lets you load an existing configuration file.

To Open a new configuration file:

- 1. Point to the File menu and click the mouse button.
- 2. Click the **Open** command.
- 3. Select the Drive and directory by double click the selected item.
- 4. Enter or double click the filename into the text box.
- 4. Choose OK.

## **Save**

To save configuration parameter changes, to the default file:

- 1. Point to the File menu and click the mouse button.
- 2. Click the **Save** command.

## **Save As...**

The Save As enables you to select the file name, directory, and drive to be used for saving configuration parameters.

To select a new Filename:

- 1. Point to the File menu and click the mouse button.
- 2. Click the **Save As** command.
- 3. Select the Drive and directory by double click the selected item.
- 4. Enter the filename into the text box.
- 5. Choose OK.

### **Set Password...**

Set Password enables you set a password for the Custom application. This will prevent users from changing Custom configuration without permission.

To set a password:

- 1. Point to the File menu and click the mouse button.
- 2. Click the **Set Password** command.
- 3. Type your password in the New Password box.
- **Note:** if you have already set a password, Custom will prompt you for your old password before you set up the new password.
- 4. Enter the new Password in the Confirm Password box.
- 5. Choose OK.

**Note:** To delete you old password, type in your old password and click OK. You will be prompted to enter your new password and confirm.

## **Exit**

To exit the configuration program:

- 1. Point to the File menu and click the mouse button.
- 2. Click the **Exit** command.

### **Interface Add**

Interface Add, will add the appropriate network interface environment (data structure) for your computer and network interface adapter.

The new interface will be added to the list of available interfaces. Additional information about a specific interface can be displayed by pointing to the list and selecting a given interface.

To add an interface:

- 1. Point to the Interface menu and click the mouse button.
- 2. Click the **Add** command.
- 3. To select the Interface type. Point to the arrow and click, a list of supported interfaces (Ethernet, Token Ring, or SLIP/PPP) will drop. Point to the appropriate the list and click.
- 4. An interface name will be automatically assigned to the new interface. If desired, you can change the assigned interface name. To change the interface name, point to the name text box and click. Enter in the text box the new name.
- 5. Choose OK.

### **Interface Duplicate**

Interface Duplicate, will copy an existing data structure into a new network interface environment (data structure) using an identical configuration information. You will be asked to identify the new interface by a unique name. This command is very helpful in duplicating SLIP/PPP interface information for multiple phone numbers.

To duplicate an interface:

- 1 Select the interface to be duplicated from the list of configured interfaces.
- 2. Point to the Interface menu and click the mouse button.
- 3. Click the **Duplicate** command.
- 4. An interface name will be automatically assigned to the new interface. If desired, you can change the assigned interface name. To change the interface name, point to the name text box and click. Enter in the text box the new name.
- 5. Choose OK.

The new interface will be added to the list of available interfaces. Additional information about a specific interface can be displayed by pointing to the list and selecting an interface.

## **Interface Delete**

Interface Delete, will delete an existing interface from the list of available interfaces.

To delete an interface:

- 1 Select the interface to be deleted from the list of configured interfaces.
- 2. Point to the Interface menu and click the mouse button.
- 3. Click the **Delete** command.

### **Setup Hardware**

Setup hardware, will install the appropriate environment for your computer and network interface adapter.

**Note:** If your network adapter is **not specified in this list**, select "**Other**" for vendor name. You'll be asked to provide the Protocol Manager section name, driver name, and the NDIS driver file name. All those are provided to you *by the vendor of your network adapter card*. In the **Newt disk** we have also included several drivers as a courtesy service. They are included in ETHERNET, TOKEN RING, and FDDI sub-directories.

The dialog box also provides a space to enter lines necessary for the Protocol Manager network adapter section as required by your specific card (E.g., "IRQ=...", "IOADDRESS=...", etc.).

Consult with the instructions that accompany your Network Adapter Card for details. They will typically be in an "NDIS" or "Lan Manager" section of the installation.

To install the adapter, and the TCP/IP stack, you will need to insert the NetManage Newt diskette with the Drivers into drive A.

To setup the hardware:

- 1. Point to the **Setup** menu and click the mouse button.
- 2. Click the **Hardware** command.
- 3. Select the Vendor of the adapter you are using. Point to the arrow and click, a list of supported vendors will drop. Point to the appropriate one from the list and click.
- 4. Point to the Board Type arrow and click. A list of supported boards will drop. Select the appropriate LAN Adapter Board.
- 5. If required, the Interrupt Level, and Transceiver Type text box will be turned on. You must select the interrupt level and transceiver type.
	- A. Point to the Interrupt Level arrow and click. A list of supported interrupts will drop. Select the appropriate Interrupt Level.
	- B. Point to the Transceiver Type arrow and click. A list of supported Transceivers will drop. Select the appropriate Transceiver Type.
- 6. If required, additional drivers are copied to the selected directory. At this time a massage will be displayed asking for additional drivers. The default drive selected is drive A. You can enter in the text box any drive and/or directory that contain the NDIS driver for the selected board, and Choose OK.

# **Setup Ethernet Type**

Setup Ethernet Type, will instruct the TCP/IP stack to transmit Ethernet/DIX or 802.3 type packets. Select the appropriate packet type for your network.

NEWT will automatically receive either type.

### **Setup IP Address**

Internet Protocol. A datagram protocol used to transport datagrams over and across LAN - Local Area Networks.

For more information on Network Addresses select-> Network Addresses

To select a new IP Address:

- 1. Point to the **Setup** menu and click the mouse button.
- 2. Click the **IP Address** command.
- 3. Enter the IP address into the text box.
- 4. Choose OK.

If you wish to reset the IP value, point to the reset button positioned to the left of the IP text box and click the mouse button.

### **Setup Subnet Mask**

Subnetting is a scheme for imposing a simple hierarchy on hosts on a single physical network.

For more information on Network Addresses select-> Subnetting

To set the number of bits to be used in the subnet mask:

- 1. Point to the **Setup** menu and click the mouse button.
- 2. Click the **Subnet Mask** command.
- 3. Enter the number of bits to be used in the text box, or; move the mouse to position the insertion point, click the left button and hold it. Drag the mouse to the left until you get the number of bits desired, and then release the button.
- 4. Choose OK.

# **Setup Host Name**

To set a host name:

- 1. Point to the **Setup** menu and click the mouse button.
- 2. Click the **Host Name** command.
- 3. Enter the Host Name into the text box.
- 4. Choose OK.

# **Setup Domain Name**

To set a domain name:

- 1. Point to the **Setup** menu and click the mouse button.
- 2. Click the **Domain Name** command.
- 3. Enter the Domain Name into the text box.
- 4. Choose OK.

### **Setup Port**

Setup Port, sets the SLIP/PPP communications parameters.

You can set:

Baud Rate--To specify the transfer rate of the two modems. Data Bits--To specify the number of data bits in the data packets sent between the two computers. Stop Bits--To specify the time between transmitted characters. Parity--To specify the parity type. Flow Control--To tell Terminal what to do if the buffer becomes too full to receive more data from the remote system. Connector--To select the communications port your modem uses. Parity Check--To show the byte in which the error occurred. Carrier Detect--To use the modem signal. For more information on Port configuration select-> Port Options

To specify Port parameters:

- 1 Choose **Port** from the **Settings** menu.
- 2 Select the options appropriate for your system and the remote computer, and then choose OK.

## **Setup Modem**

Specifying Modem Commands

To specify modem commands:

- 1. Choose **Modem** from the **Settings** menu.
- 2. Select your modem type from the Modem Defaults area and choose OK. Selecting NONE will indicate a direct connection.
- 3. Change the commands as appropriate. If you make a mistake, reset the commands by choosing the modem type again.
- 4. Choose OK.

## **Setup Dial**

Setup Dial is used to set the phone number and other control information to be used with the current name settings.

To specify the phone number that SLIP/PPP will dial:

- 1. Choose **Dial** from the **Setup** menu.
- 2. Enter the phone number in the Dial text box. Enter commas to add pauses. If a phone number is left blank, Connect will assume an answer mode.
- 3 Select the other options:
- Timeout If Not Connected In: Set the number of seconds Terminal waits for a connect signal from the remote computer.
- Redial After Timing Out: Dial the phone number again if a previous attempt failed.

Signal When Connected:

Ring the system bell when a successful connection has been made.

5 Choose OK.

### **Setup Login**

Setup Login, will use the information provided by the user to facilitate the login process to networks (Internet) that require a User Name, Password, and a command to notify the host that the connection is a SLIP or PPP connection.

- 1. Point to the **Setup** menu and click the mouse button.
- 2. Enter the user name into the User Name text box.
- 3. Enter the password into the User Password text box.
- 4. Enter the SLIP command into the SLIP Command text box.
- 5. Choose OK.

**Note**: SLIP/PPP supports a scripting language for those whose connection requires a more advanced dialog. For most cases you do not need to modify anything. However, if you do need an advanced scripting you can do it by modifying the file "SLIP". The file is pointed-to from the [TCPIP] section of WIN.INI, and is typically placed in the networking [NetManage] directory. Note that the current content of the file represents the script as performed by the UI described above.

Scripting language Syntax: The format of the script is:

<expect1><send2><expect2>etc.

Words are separated by white space, that is, spaces, tabs, or carriage returns. Within a <send> string you can include the following escapes:

- \$n Send a new line
- \$r Send a carriage-return
- \$s send a space
- \$b cause a short "break" on the line
- \$t send a tab
- \$1 \$9 pause the indicated number of seconds
- \$xXX send the character whose HEX code is XX
- \$u Send the User id
- \$p send the password
- \$c send the SLIP COMMAND
- \$d send the phone number
- \$\$ send a "\$" character

Within an <expect> string you can include the following escapes:

- -- expect "-"
- -n skip an expect
- -i expect IP address (to replace your own)

The default script is:

name: \$u\$r word: \$p\$r -n \$6\$c\$r -i

Which translates into:

Expect: "name:" (end of "username:") Send: user id and a carriage-return] Expect: "word:" (end of "password:") Send: password and a carriage-return (skip an expect) (wait for 6 seconds) Send: the command lineand a carriage-return (wait for an IP address, in the form of a.b.c.d) --end of script---

# **Setup Interface Name**

To set a Interface name:

- 1. Point to the **Setup** menu and click the mouse button.
- 2. Click the **Interface** Name command.
- 3. Enter the Interface Name into the text box.
- 4. Choose OK.

# **Setup Primary Interface**

To set an Interface as the Primary Interface:

- 1. Point to the **Setup** menu and click the mouse button.
- 2. Click the **Primary Interface** command.

### **Setup Route Entries**

Route Entries informs the NEWT Router about the networks the router supports on designated interfaces. NEWT will attempt to route packets designated to destinations other then this host, or redirects, by checking the route entries. If a an entry matching the destination is found, the packet will be routed to the appropriate gateway through the designated interface. Packets with unknown destination be dropped.

To set Route Entries:

- 1. Point to the **Setup** menu and click the mouse button.
- 2. Click the **Route Entries** command.
- 3. Add up to 5 IP address and Subnet information (optional), of networks that can be reached through the designated interface.

If the selected interface is SLIP, a list of IP's is sufficient.

If the selected interface is not SLIP, you must enter the IP address of the designated gateway to which the packet will be routed.

4. Choose OK.

### **BOOTP...**

The IP/UDP bootstrap protocol (BOOTP) allows a workstation to find its Internet address. A workstation running BOOTP client broadcasts onto the network a BOOTP request packet. A BOOTP server returns a response that includes the host's Internet address, the address of a boot server, the address of a default gateway and other configuration information such as the addresses of the domain name servers, the subnet mask, number of subnet bits, and the name and time server addresses.

Note: The BOOTP information returned by the server will overwrite your configuration.

To set BOOTP on:

- 1. Point to the **Setup** menu and click the mouse button.
- 2. Click the **BOOTP...** command.
- 3. In the BOOTP Settings dialog box check the **Use BOOTP** option.
- 4. Add the BOOTP server IP address (optional)

If you do not specify a server IP address, the BOOTP request will be broadcasted onto the network.

5. Choose OK.

## **Log Option**

Log allows you to record modem and SLIP configuration commands. Log works only during SLIP operations. Currently log collection can be started and stopped, saved to a file, printed and deleted, using Windows shortcut keys only.

The log file is very useful for debugging and tracing interoperability issues, and is usually used by network administrators.

### **Default Gateway**

Default Gateway is used to informs the NEWT Router about a designated gateway that NEWT will use if an attempt was made by this host applications to send a packet to an unknown destination.

If a Default Gateway is not specified (Default Gateway IP all 0's), packets with unknown destination be dropped.

To set a new IP address for the default gateway:

- 1. Point to the **Services** menu and click the mouse button.
- 2. Click the **Default Gateway** command.
- 3. Enter the IP address into the text box.
- 4. Choose OK.

If you wish to reset the value, point to the reset button positioned to the left of the text box and click the mouse button.

### **Frequent Destinations**

The frequent destinations table is provided as a mechanism to minimize the number of ARPs the stack will have to perform to resolve the Internet to Ethernet address identification procedure. If you communicate frequently with the same devices you can enter the information into the table which will be used at initialization.

To set the frequent destination table:

- 1. Point to the **Services** menu and click the mouse button.
- 2. Click the **Frequent Destinations** command.
- 3. Enter the IP address into the IP Address text box.
- 4. Enter the Physical address into the Physical Address text box in hex
- 5. Repeat steps 3, and 4 for every frequent destination, up to three destinations.
- 5. Choose OK.

If you wish to reset the value, point to the reset button positioned to the left of the text box and click the mouse button.

## **Domain Servers**

Domain Servers. A set of IP address of domain name servers to be used by this application.

To set the IP address for the domain name servers:

- 1. Point to the **Services** menu and click the mouse button.
- 2. Click the **Domain Servers** command.
- 3. Enter the IP address into the text box.
- 4. Repeat step 3 for every domain name server you wish to use, up to three servers.
- 4. Choose OK.

If you wish to reset the value, point to the reset button positioned to the left of the text box and click the mouse button.

### **Host Table**

The hosts table / file contains information regarding the known hosts on the TCP/IP network. For each host a single line should be present with the following information:

Internet-address official-host-name aliases

Here is a typical line from the hosts file:

100.100.100.10 sunny

If you wish to designate your own names to hosts you communicate with, you can use this command to create your local HOSTS file.

To create a local HOSTS file:

- 1. Point to the **Services** menu and click the mouse button.
- 2. Click the **Host Table** command.
- 3. Enter the official name in the text box.
- 4. Point to the Add button and click the mouse.
- 5. A new dialog box will pop-up, it allows you to set the IP address, as well as Aliases to the official name.
- 6. Enter the IP address into the text box.
- 7. If you wish to add aliases to the official name, point to the Aliases text box, enter the name, and point and click the Add button. You can manage the aliases by adding or deleting names from the table by using the appropriate buttons.
- 7. When you are done point and click the Ok button.
- 8. Repeat steps 3 to 7 for every name you wish to add official names to the file.
- 9. Choose OK, the Hosts file will be updated for you at this time..

**Note:** the hosts file changes are effective immediately after the changes are saved.

## **Connect**

Connect is used to establish a SLIP connection to a remote computer or network.

To establish a SLIP connection:

- 1 Select the SLIP interface to be connected from the list of configured interfaces.
- 2. Point to the **Connect** menu and click the mouse button.

## **Disconnect**

Disconnect is used to close the connection between this computer and the remote computer or network.

To Disconnect:

- 1 Select the SLIP interface to be disconnected from the list of configured interfaces.
- 2. Point to the **Disconnect** menu and click the mouse button.

# **Help**

Using Help

# **To choose a Help topic:**

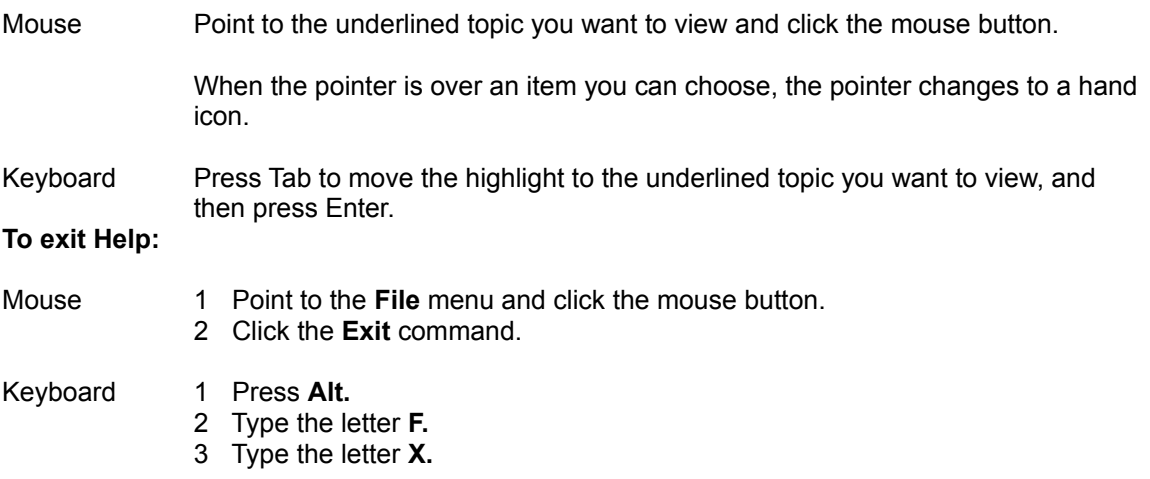

## **About**

Information about the program etc.

1. Choose OK to continue.

### **Network Addresses**

The official description of Internet addresses is RFC1020, Internet Numbers. The DDN Network Information Center (NIC) at SRI International in Menlo Park, California, maintains and distributes the RFC documents. The NIC also assigns Internet addresses and network numbers. When an organization applies to the NIC, the NIC assigns a network number or range of addresses that is appropriate to the number of host devices on the network.

The topics related to Internet addresses are listed below. To choose a topic from the list, click the underline topic you want information about.

Classes of Internal Addresses Internet Address Notation Allowable Internet Addresses Internet Address Conventions Addresses and Routing

### **Classes of Internet Addresses**

As described in RFC1020, Internet addresses are 32 bit quantities, divided into five classes. Each class differs in the number of bits allocated to the network and host portions of the address. For this discussion, consider a network to be a collection of computers(hosts) that have the same network field value in their Internet addresses.

The **Class A** Internet address format allocates the highest eight bits to the network field and sets the highest priority bit to 0 (zero). The remaining 24 bits form the host field. Only 128 Class A networks can exist, but each Class A network can have almost 17 million hosts. The following figure illustrates the Class A format.

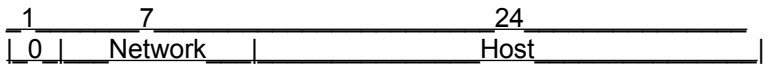

The **Class B** Internet address format allocates the highest 16 bits to the network field and sets the two highest-order bits to 1,0. The remaining 16 bits form the host field. Over 16,000 Class B networks can exist, and each Class B network can have up to 65,000 hosts. The following figure illustrates the Class B format.

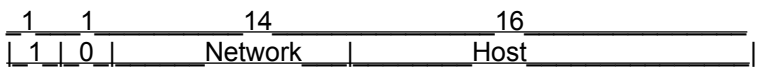

The **Class C** Internet address format allocates the highest 24 bits to the network field and sets the three highest-order bits to 1,1,0. The remaining eight bits form the host field. Over two million Class C networks can exist, and each Class C network can have up to 255 hosts. The following figure illustrates the Class C format.

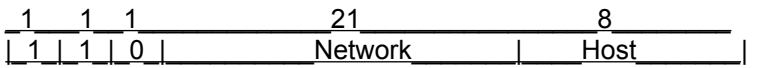

The **Class D** Internet address format for multicast groups, as discussed in RFC988. In Class D addresses, the four highest-order bits are set to 1,1,1,0.

The **Class E** Internet address is reserved for future use. In Class E addresses, the four highest order bits are set to 1,1,1,1. The router currently ignores Class D and Class E Internet addresses, except for the global broadcast address 255.255.255.255.

### **Internet Address Notation**

Internet addresses are written as four 3-digit numbers separated by dots (Periods). Each number, written in decimal, represents an 8-bit octet. When strung together, the four octets form the 32-bit Internet address. This notation is called *dotted decimal*.

These examples show 32-bit values expressed as Internet addresses:

100.100.100.10 255.255.255.255 0.0.0.0 195.32.4.200

The largest possible value of a field in dotted-decimal number is 255, which represents an octet of all ones.

## **Allowable Internet Addresses**

Some Internet addresses are reserved for special uses and be used for host, subnet, or network addresses. The following table lists ranges of Internet addresses and shows which addresses are reserved and which are available for use.

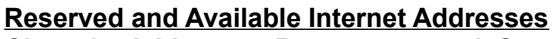

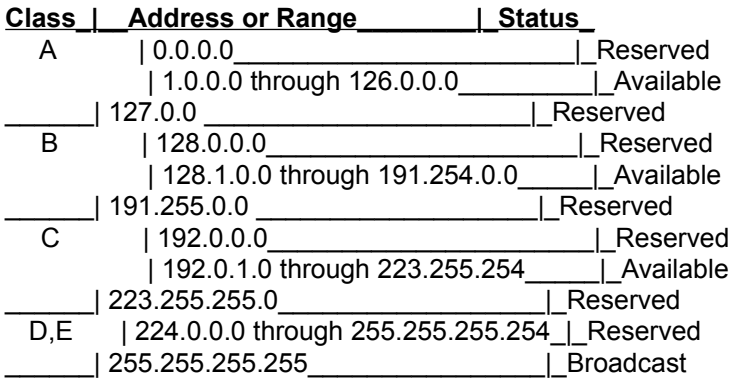

### **Internet Address Conventions**

If the bits in the host portion of an address are all 0, that address refers to the network specified in the network portion of the address. For example, the Class C address 192.31.7.0 refers to a particular network.

Conversely, if the bits in the network portion of an address are all 0, that address refers to the host specified in the host portion of the address. For example, the Class B address 128.1.255.255 refers to all hosts on the 128.1.0.0 network. (Remember that an octet of zeros becomes the decimal number 255.)

Because of these conventions, do not use an Internet address with all zeros or all ones in the host portion for your router address.

### **Addresses and Routing**

Consider a host sending an Internet data packet. If the destination host and sending host are on the same network, the packet goes directly to the destination host. If the destination host and sending host are on different networks, the packet goes to a router. Addresses make this routing and delivery of data packets possible.

To determine whether the destination host is on the same network, the sending host compares the network portions of the destination address and its own address. If these network numbers are the same, the destination host is on the same network. If the network numbers are different, the destination host is on another network, and the data packet must go to a router.

A router has two or more network interfaces onto different networks. The primary function of the router is to direct packets between these networks, delivering them to their final destination or to another router. (A router-to-router transmission is called a hop.)

To begin the routing process, the router examines the network number of the destination address. Using this number as a key, the router locates applicable routing information in its routing table. The router uses this routing information to send the packet to its final or to an intermediate destination.

### **Subnetting**

Subnetting is a scheme for imposing a simple hierarchy on hosts on a single physical network. The usual practice is to use the first few bits in the host portion of the network addresses for a subnet field. For example, the following figure shows a Class B address with five bits of the host portion used as a subnet field. The official description of subnetting is RFC950, *Internet Standard Subnetting Procedure*.

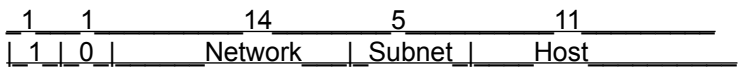

As with the host portion of an address, do not use all zeros or all ones in the subnet field.

## **Subnetting and Routing**

Routers and hosts can use the subnet field for routing. The rules for routing on subnets are identical to the rules for routing on networks. However, correct routing requires all subnets of a network to be physically contiguous. In other words, the network must be set up so that it does not require traffic between any two subnets to cross another network. Also, RFC950 implicitly requires that all subnets of a network have the same number of bits in the subnet field.

## **Subnet Masks**

A subnet mask identifies the subnet field of a network address. This mask is a 32-bit Internet address written in dotted-decimal notation with all ones in the network and subnet portions of the address. For the example in the following figure, the subnet mask is 255.255.248.0

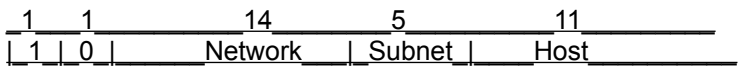

The following table shows the subnet masks you can use to divide an octet into subnet and host fields. The subnet field can consist of any number of the host field bits; you do not need to use multiples of eight. However, you should use three or more bits for the subnet field-a subnet field of two bits yields only four subnets,two of which are reserved(the 1,1 and 0,0 values).

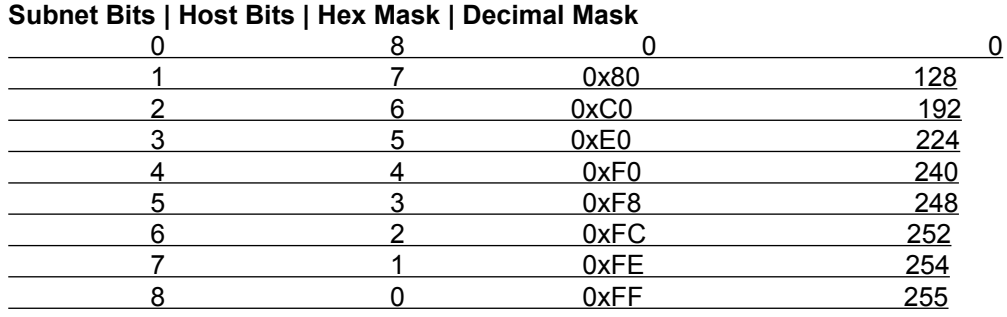

## **Subnet Masks Subnet Bits | Host Bits | Hex Mask | Decimal Mask**

#### **Port Options**

Baud Rate: Specify the transfer rate of the two modems. Some modems can transmit at more than one baud rate, so check your hardware manual and select one that both systems can handle.

Data Bits: Specify the number of data bits in the data packets sent between the two computers. Parity: Specify the parity type. If you selected 8 data bits in the previous option, select None now.

Mark parity means that parity is always on.

Space parity means that parity is always off.

Odd parity means the sum of the data bits is odd.

Even parity means the sum of the data bits is even.

- Carrier Detect: Use the modem signal to detect a carrier signal. When carrier detect is selected, SLIP uses the carrier detect signal to determine whether the modem is on line. When carrier detect is off, SLIP looks at the modem response string to determine if it is connected. If your modem still isn't connecting after correctly setting the other options, clear this check box to use SLIP's method and try connecting again.
- Parity Check: See the byte in which a parity error was encountered. Otherwise, you will see question marks (?) where the modem detected an error. The question marks will appear at every character not transferred correctly.
- Connector: Select the communications port your modem uses. If you're using a null modem, select None.
- Stop Bits: Specify the time between transmitted characters. Stop bits are not actually bits; they're the timing unit between characters.
- Flow Control: Tell Terminal what to do if the buffer becomes too full to receive more data from the remote system.

XON/XOFF causes your system to pause when the buffer fills. While this method (known as software handshaking) is the standard method for most systems, it cannot be used with a remote system that is configured for hardware handshaking.

Select Hardware if the remote system uses the hardware method. Select None if the remote system uses no overflow method. Select XON/XOFF if you don't know what flow control method is used.